## 泰山学院 2021 年普通专升本自荐考生专 业综合能力测试线上测试系统操作说明

## 一、线上测试系统

### 1.系统名称:

泰山学院 2021 年度专升本综合能力在线考试系统

### 2.线上测试流程:

安装→登录→阅读、签署考试协议→信息确认→人脸识别→考试 (选择考试科目→进入答题界面→选择答案→保存答案→点击下一 题 →依次答题→点击右上角"答题卡"检查完成情况→提交试卷→ 上传成功→截图保存→返回首页)→继续考试→考试完成→退出登 **录** 。

## 二、线上测试软硬件要求

1.硬件要求:具有摄像、录音功能的安卓系统的智能手机。

2.软件要求:网络稳定,网速快。

## **特别提醒:泰山学院 2021 年度专升本综合能力在线考试系统仅 支持安卓系统的智能手机参加考试。**

## 三、线上测试时间

三、线上测试时间

- 2021 年 3 月 20 日上午。
- 科目 1: 9:00 - 9:40
- 科目 2: 9:50 — 10:30

## 四、线上测试操作说明

1.安装:

使用安卓系统手机下载泰山学院 2021 年度专升本综合能力在线 考试系统 APP 并安装。

下载网址:

https://qnexam.shunzaa.cn/tsu-v1.0.20210313.19683.apk

二维码:

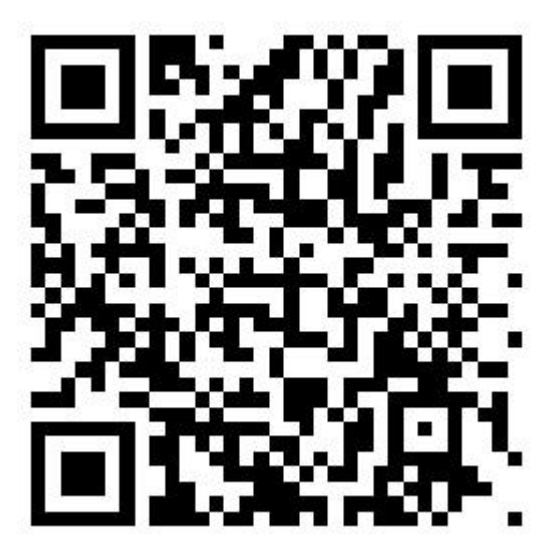

图 1:泰山学院 2021 年度专升本综合能力在线考试系统二维码

# **注意:若一种浏览器无法下载,可换用其他浏览器扫码下载。**

## 2. 登录

安装考试系统后,打开系统 APP 填写报名时的身份证号和准考证 号(报名号)进行登录。

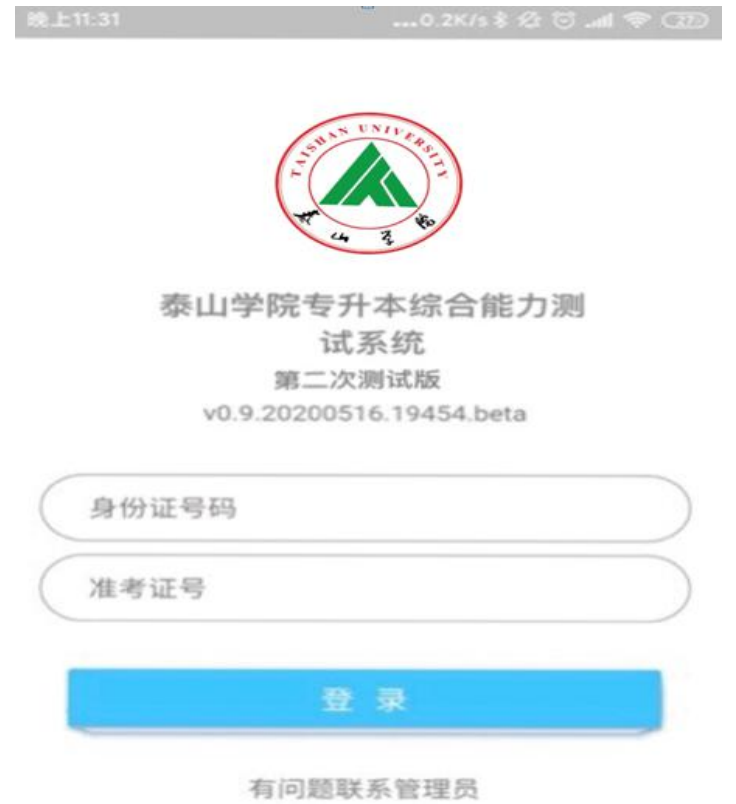

图 2:考试系统登录页面

## **注意:登录有时间限制,考生务必在开始考试(答题)之前 10 分钟之内登录,开始考试(答题)15 分钟之后不可登录。**

## 3.阅读签署考试协议

登录成功之后,学生需要阅读"考生须知"、"在线考试规则"以 及签署同意"考试诚信承诺书"后,方可进入系统进行考试。

 $\ln \ln \widehat{\mathcal{P}}$  (36)  $\frac{1}{2}$ 

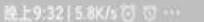

在线考试规则

#### 考试须知

1、考试环境应相对独立、安静、明亮, 避免 任何干扰。

2、须有可靠的网络环境和稳定的电源(防止 意外断网断电)。网速建议: 10Mbps以上(实 际下载速度需达到1M/S)。

3、考生须保证手机的摄像设备可以正常使 用,保持电量充足。

4、考生使用手机(安卓版)进行登录答题。

5、考生请自行准备草稿纸和演算笔、计算器 等必备文具。

6、考试全程禁止佩戴耳机、口罩、帽子等, 不得遮挡面部。

7、考试全程监控,考生中途不得离开摄像区 域。

1、开考前30分钟可登录"考试系统",进行身 份验证、阅读规则、签定承诺书后,等待考试开 始。考试开始后,考生不能登录在线考试系统。 2、开考20分钟后,方可提交答卷。

3、考试过程中请关闭易出现弹窗、广告的软 件或页面,如微信、QQ、360杀毒、迅雷等。

4、严禁对考试内容进行录屏、截屏、分屏等 操作,考试内容不得以任何形式在网络公开,出 现以上情况按国家刑法规定处理。

5、答题过程中,应始终正面面对镜头,不得 多次抬头、低头看镜头外某一角度。考试系统不 间断进行图片图像采集,监控考试过程。

6、考试过程中考生只允许登录一部手机作 答,中途不可更换设备。

7、在线考试系统采用人脸识别功能,禁止浓 妆或使用美颜软件。监考人员将对考试全程进行 录像及监控,请考生正面屏幕并注意言行举止。

8、考生因个人原因致使考试中断的, 视为自 动放弃考试,不予重新考试。

9、考试作弊, 已入刑法。刑法第二百八十四 条之一: "在法律规定的国家考试中, 组织作弊 的,处三年以下有期徒刑或者拘役,并处或袭者 单处罚金;情节严重的,处三年以上七年以下有 期徒刑,并处罚金。"

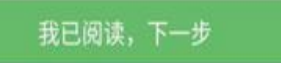

我已阅读,下一步

图 3:考试须知、考试规则页面

 $12.11141$ 

考试诚信承诺书

本人干2020年5月19日参加"泰山学院专 升本自荐生综合能力测试"在线考试, 对发 布的《考生须知》、《考试规则》和《国家教 育考试违规处理办法》已详细阅读, 在此愿 郑重承诺:

1、在考试过程中,本人愿自觉遵守考试的有 关规定以及《考生须知》、《考试规则》中的各 项规定。

2、如违反考试规定, 自愿接受《国家教育考 试违规处理办法》相应处罚,并将违规事实记入 本人诚信考试电子档案,以供招生学校和用人单位 查询。

3、报名及考试过程中使用的个人信息真实、 准确。若不属实,自愿接受相应处罚。

□ 我承诺以上内容

等待考试

图 4:考试诚信承诺书页面

**注意:在"考试诚信承诺书"中,只有选中"我承诺以上内容", 考试系统才可进入下一个界面,否则不能继续进行。**

## 4. 信息确认

该功能用于学生验证自己的报名信息是否正确。

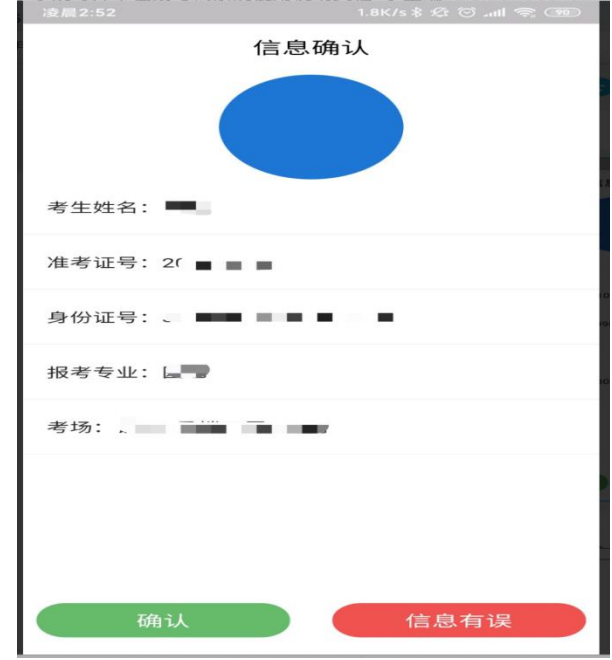

图 5:信息确认页面

点击确认,系统将记录确认状态,并进入考试系统开始使用;点 击信息有误,系统将记录信息有误状态并返回登录界面,并点击登录 页面的"联系管理老师"按钮联系管理老师。

### 5.人脸识别

当前界面用于核验报名者与实际考试考生是否一致,识别时将人 脸对准摄像头,保持房间明亮,然后点击"识别"按钮,即可进行识 别,识别成功即可进行下一步操作,识别失败时可重试 2 次,若三次 识别都不通过,也可继续答题,人脸识别将由人工进行审核。

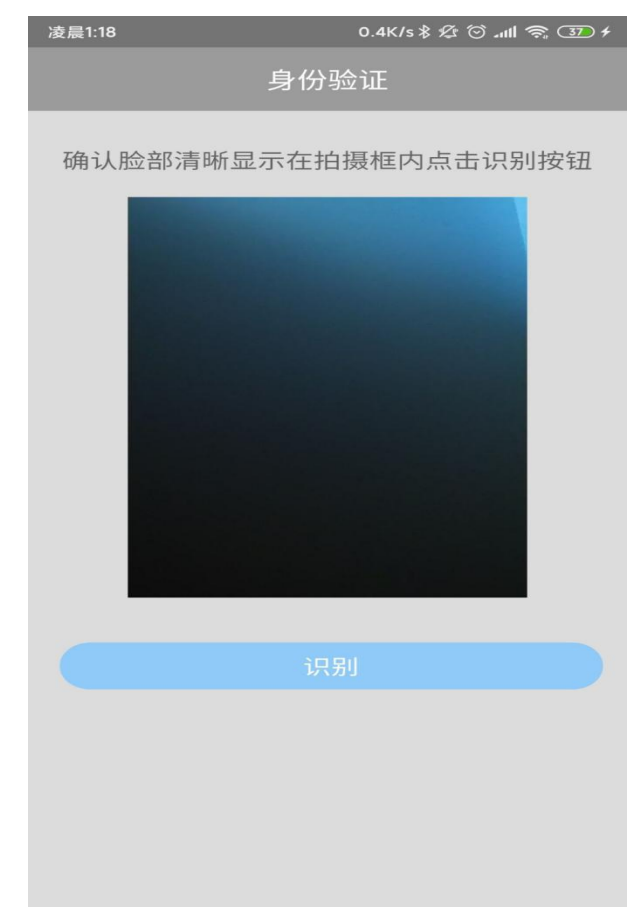

图 6:人脸识别页面

**注意:若三次识别都不通过,也可继续答题,人脸识别将由人工 进行审核。**

6.考试

通过人脸识别后,进入考试界面。

## 6.1 选择考试科目

该界面用于展示学生报考专业以及需要考试的科目。

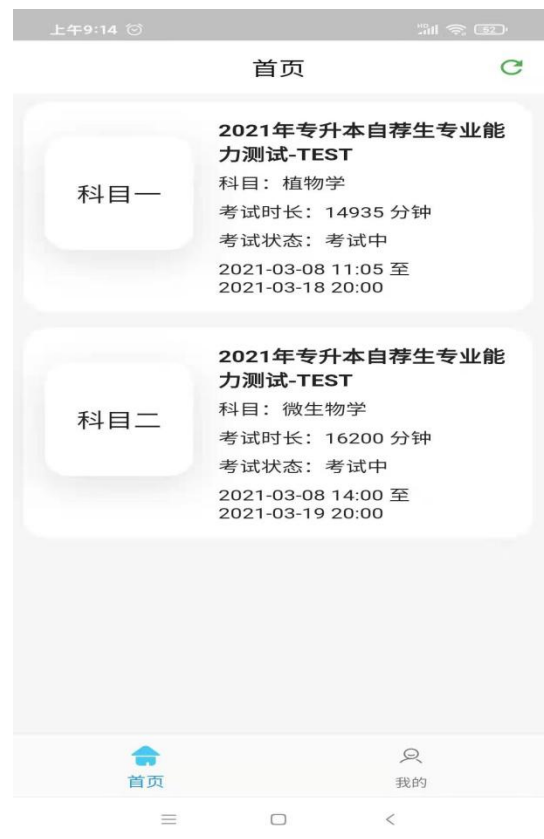

图 7:科目选择页面

注意:每个科目信息中都包含了当前考试状态和考试时长考试时 间。学生在当前时间位于某个科目的考试时间段内时,可以点击该科 目进入答题界面。点击右上角"刷新(刷新图片)"即可刷新当前考 试信息。开始考试时点击科目即可进行考试。

### 6.2 进入答题界面

在首页的考试科目中点击正在考试时间段内的科目,即可进行答

## 题。题目类型分为单选题、判断题。

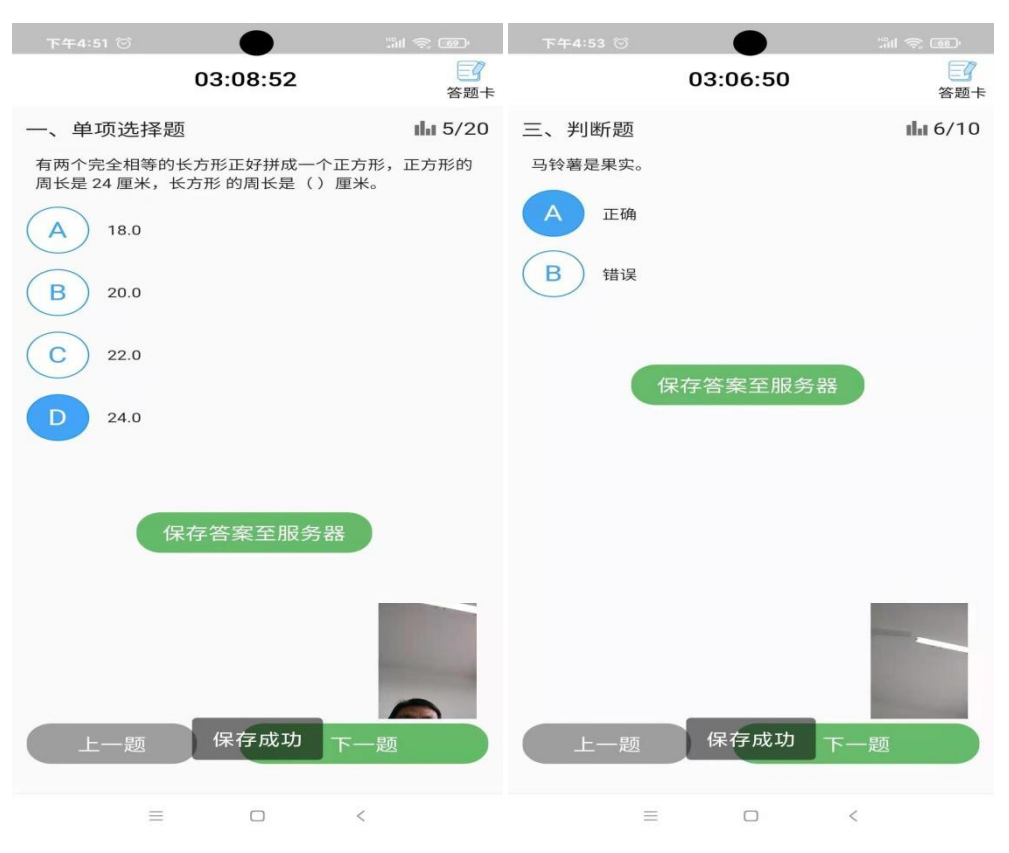

图 8:答题页面

界面最上方显示当前考试剩余时间,中间显示题目内容,选择答 案之后点击保存答案,系统页面自动提示保存成功。点击"下一题", 即可切换到下一个题目,点击"上一题"按钮可回到上一题继续进行 にはない たいしゃ かいしん かいしん かいしん かいしん かいしん かいしん かいしゅう しんしゅう かいしゅう しゅうしゅう しんしゅう しゅうしゅう しゅうしゅう

**注意:答题过程中请正对手机前置摄像头,并保持人像在右下角 的图像中。若答题过程中人像没有出现在右下角的图像中,该试卷视 为无效试卷。**

6.3 提交试卷

考生做完试卷全部题目,系统自动进入答题卡页面。考生在考试 过程中也可点击右上角的答题卡按钮,进入答题卡界面。该界面展示 考生的答题情况: 蓝色实心按钮标识该题目已经答题, 蓝色圈空心按 钮标识该题目还没有做答。

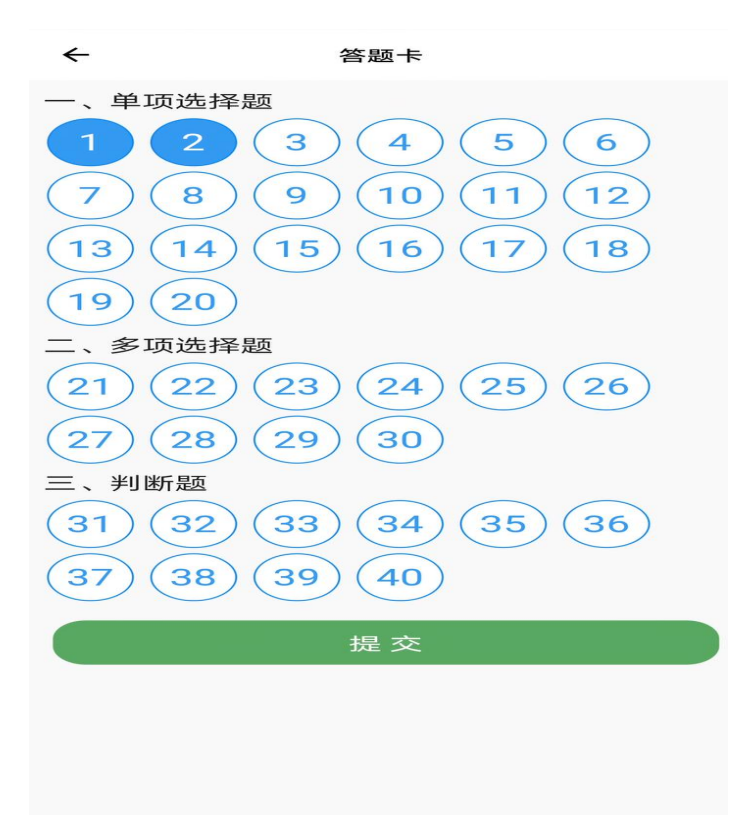

图 9:未完成试卷答题卡页面

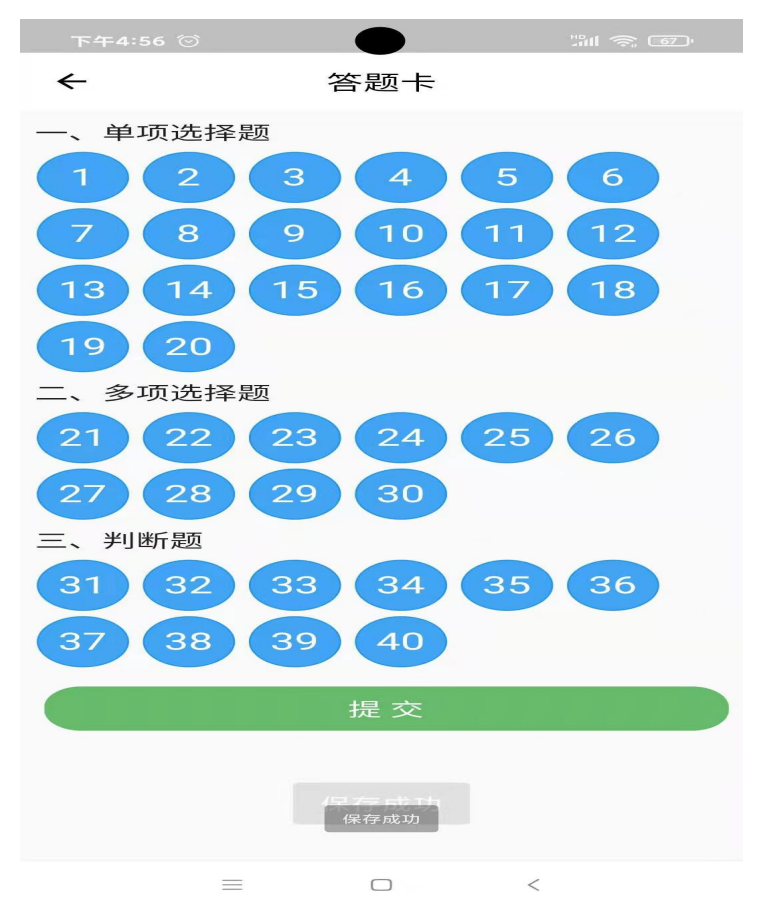

图 10:完成试卷答题卡页面

点击"提交"按钮上传答题情况,科目考试结束。

**注意:点击"提交"按钮之后考试系统会自动提示是否确认交卷, 点击"确认"就会提交该试卷(交卷),考试系统会不能再次返回重 新答题。请谨慎点击。**

点击"提交"按钮并"确认"后,考试系统显示"上传成功", 考生完成考试。

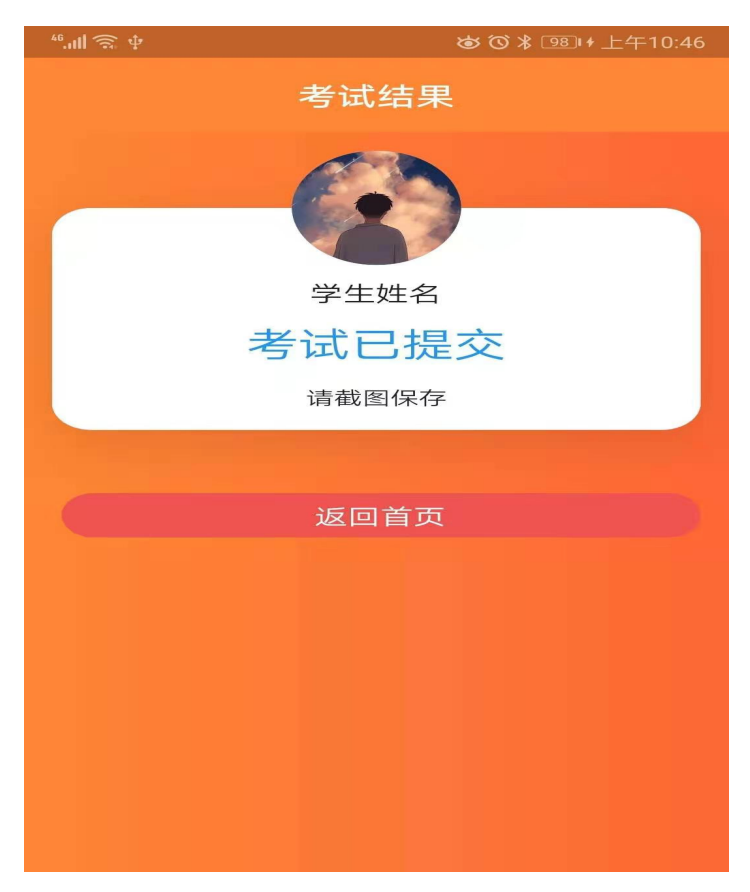

图 11:完成科目考试页面

## 7.选择其他科目

点击"返回首页",系统返回选择考试科目页面,考生按照考 试时间要求选择其他考试科目。

8.退出考试系统

全部科目考试完成后,考生点击"返回首页",系统返回选择考 试科目页面,考生点击右下角"我的",出现"退出系统"按钮,点 击"退出系统"按钮,退出考试系统,考试结束。

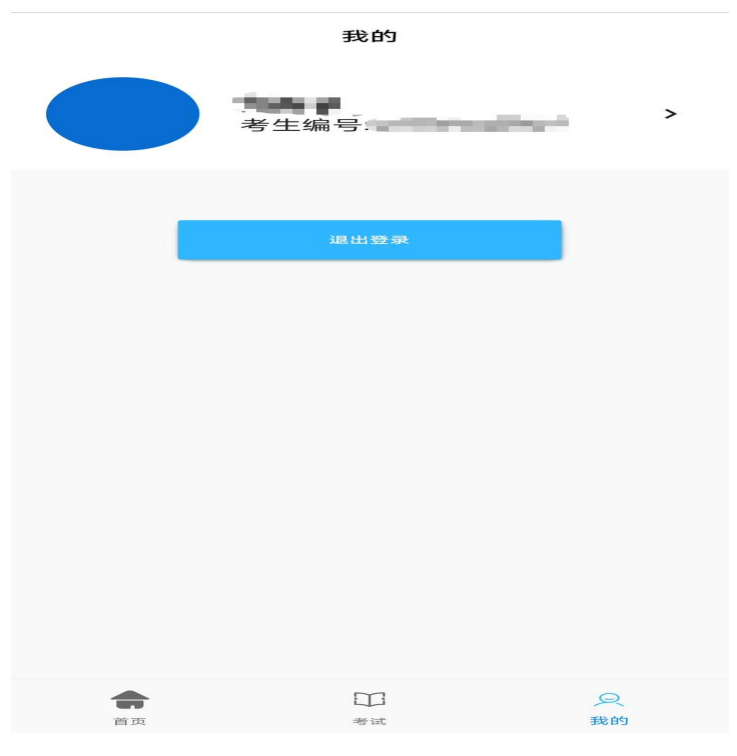

图 12:完成科目考试退出系统

## **注意:该界面用于学生退出登录(请谨慎使用)和查看报名信息。**

## 四、考试注意事项

1.考生自行准备好网络终端(设备),提前下载安装考试系统, 调试好设备的视频功能和语音功能,并确保设备内存充足、性能稳定、 网速流畅、画质清晰,满足考试期间登陆平台答题、实时监控、照片 传输等需求。正式测试时使用的手机最好与模拟测试时使用同一手机。

2.考试前务必保持手机电量充足,确保在拍摄过程中不会出现因 为手机电量过低自动关机、考试内容丢失的情况。对考试时间比较长 的专业,必须准备好电源和移动电源,可随时立即使用。

因考生个人设备、网络(流量)问题等导致无法正常完成考试的, 由考生本人承担责任。

**11** / **13**

3.考生自主选择考试地点,考试环境要求为封闭、安静、安全的 独立场所。考试期间,除考生本人外,考试场所不得有其他人同在, 以免干扰考生考试;考试设备应正面面对考生,确保监控画面能正面 显示考生面部。

考试期间,设备监控中发现除考生外还有其他人的,按考试违规 违纪处理。

4.考生考试用桌前方靠墙摆放,桌面只允许放置考试必需文具, 禁止摆放其他物品(包括手表、其他电子设备、涂改液、修正带,书 本及学习资料等)。

5.正式考试前,考生所用设备应关闭微信、QQ、通话、录屏、音 乐播放、闹钟及其他有可能干扰考试、监控的应用程序;考试过程中, 严禁录屏、截屏、锁屏、切换使用软件;不得离开设备的监控区域, 不得遮蔽摄像头,不得使用耳机,不得进行其他非考试要求的操作, 否则按考试违规违纪处理。

6.考生务必认真阅读考试、监控软件使用说明,按时、按流程参 加考试,不得提前或延后。未在规定时间参加考试者,视为自愿放弃 考试资格。因考生个人操作不当,造成考试失误的,后果由考生个人 承担。

7.考生应持本人身份证、准考证参加专升本自荐综合能力线上考 试,证件不全或不一致者不得参加考试。

8.考生应随时关注我校招生就业网,相关信息如有变化以网站最 新公布为准。

## 六、咨询电话

泰山学院 2021 年度专升本综合能力在线考试系统技术支持电 话:

泰山学院招生办公室电话:0538-6710809

泰山学院

2021 年 3 月 15 日